## **1 Prepare**

- 1. Prepare materials AI-WB1 series module or development board
- 2. The USB to TTL module / Type-C data line
- 3. For firmware, see the link, factory [firmware](https://docs.ai-thinker.com/_media/ai-wb1/ai-wb1.zip)
- 4. [Serial](https://docs.ai-thinker.com/tools) port tools
- 5. See the Ai-WB1 [program](https://docs.ai-thinker.com/_media/ai-wb1/upgrade_tools_v1.4.18.zip) tool in the link
- 6. DuPont line

## **2 Hardware connect**

Take Ai-WB1-12F module for example, connect the cable as below.(Ai-WB2-32S/32S-CAM are same)

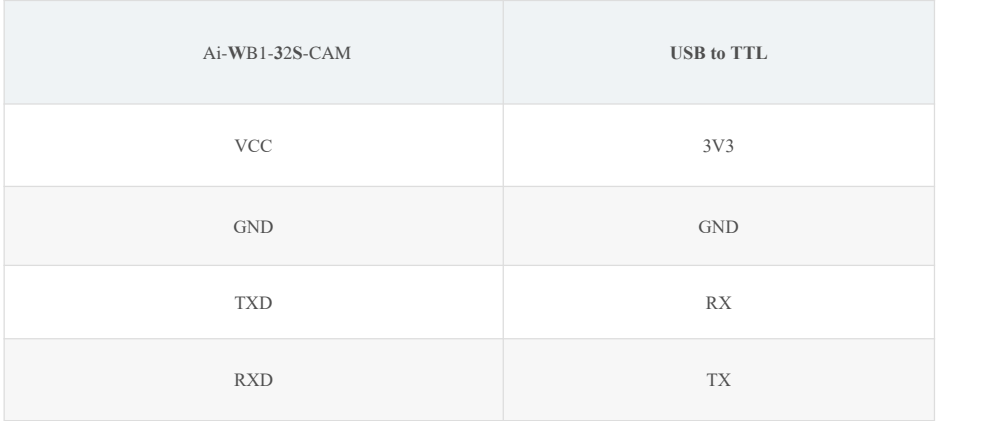

Hardware connect as below,

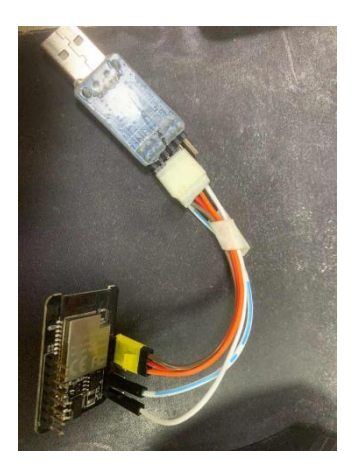

**3. Program software**

Open the program software

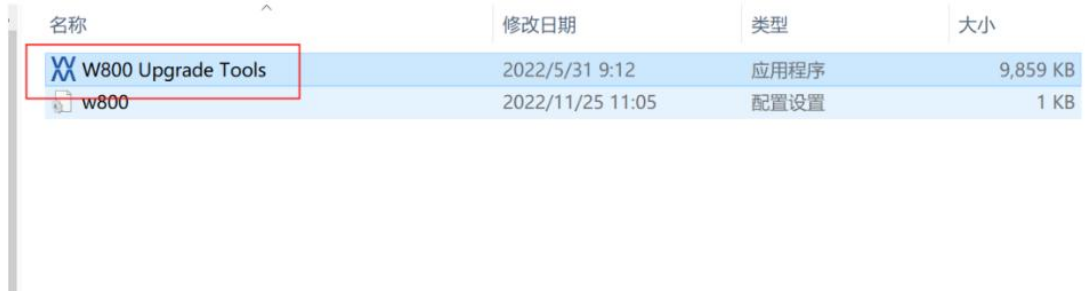

 $\Box$ 

 $\times$ 

Hardware connect done as above, and follow as below,

- 1. Select the corresponding serial port
- 2. Select the W800 model
- 3. Check the erase Flash
- 4. Select the corresponding firmware
- 5. Open the serial port
- 6. Click for download<br> **W** w800 Upgrade Tools V1.0.1

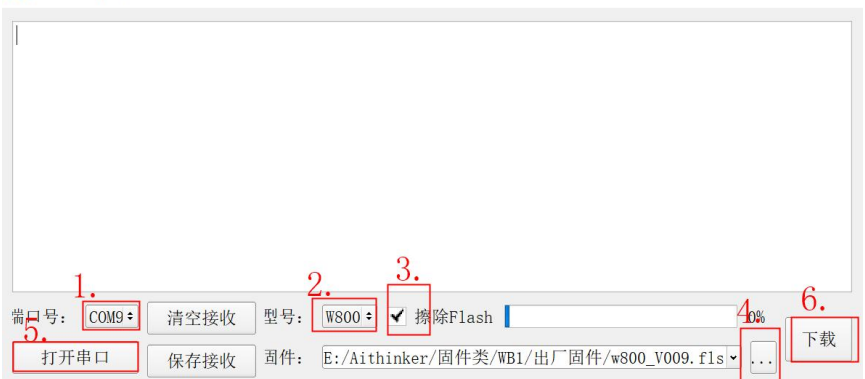

Pull out and plug in the VCC one time when the right arrow mark appears in the figure

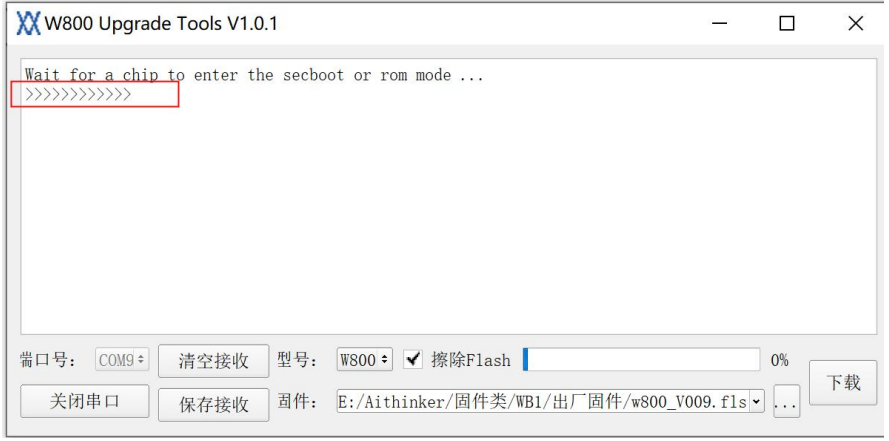

It download success now,

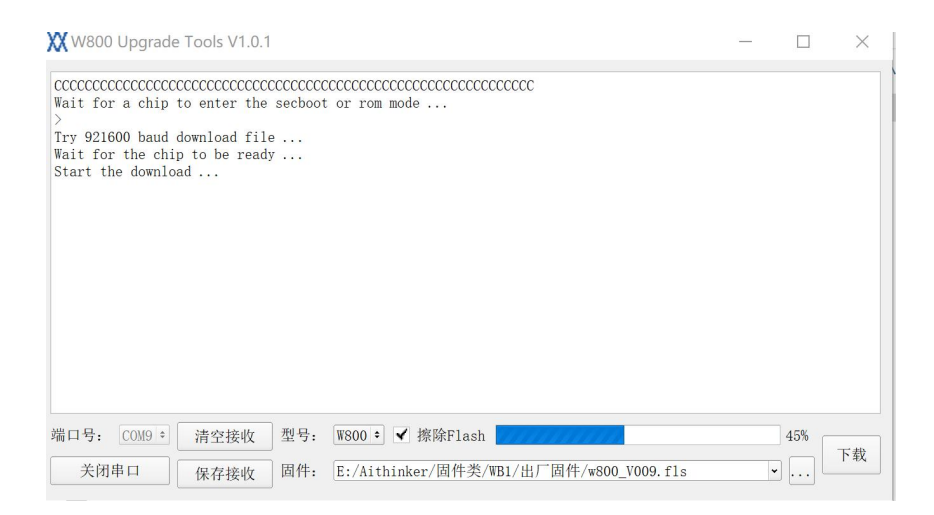

Disconnect PA0 from GND in USB to TTL, reset the module / development board, open the serial port debugging tool, if the AT factory firmware is burned, the following signs indicates that the burning is successful.

Find the SSID name which beginning with AI-WB 1-CAM, click connect

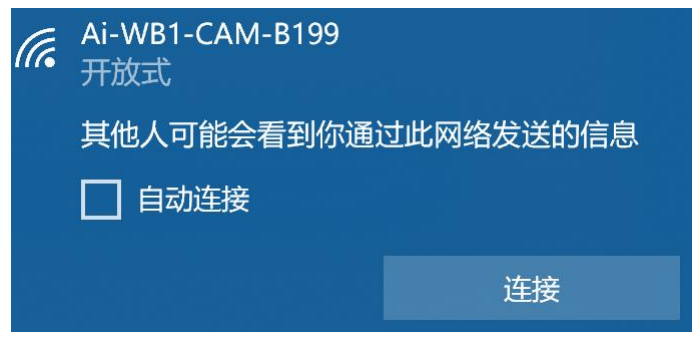

After the connection is completed, enter 192.168.4.1 to open the camera configuration and click get Still to save the picture

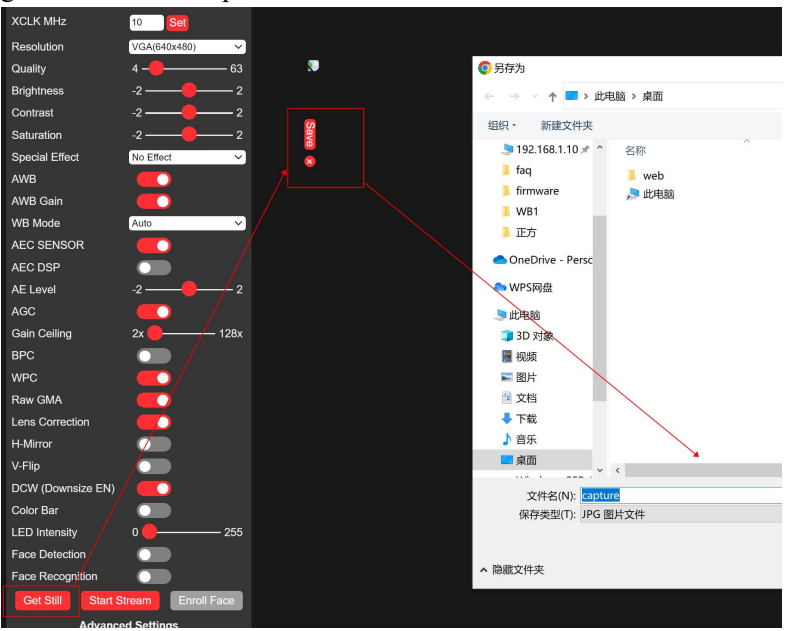

Chick Start Stream to turn on the video stream

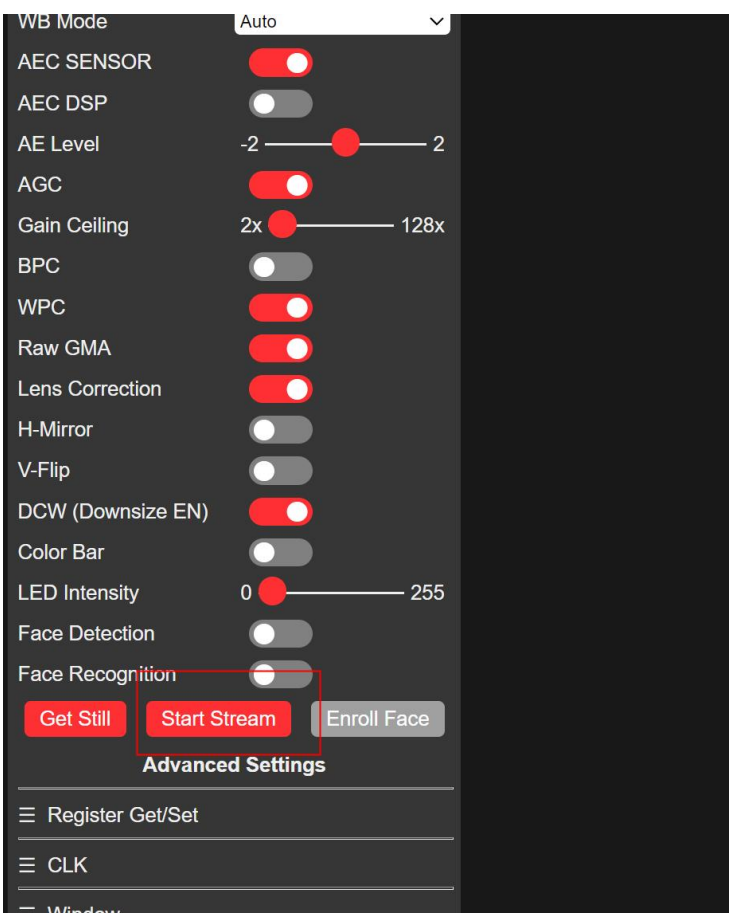